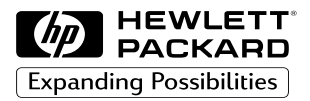

HP 플로터와 프린터 AutoCADTM 드라이버

# 설치 및 사용자 설명서

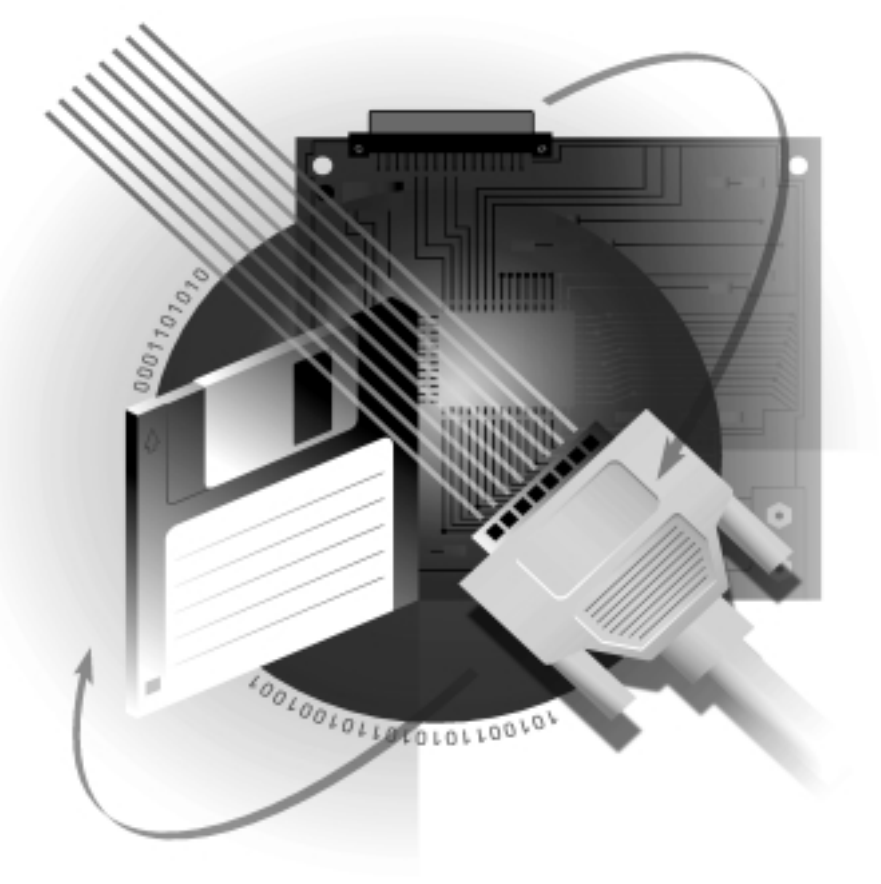

 Copyright Hewlett-Packard Company 1997, 1998, 1999

판권 소유. 휴렛팩커드사의 사전 서면 동의없이는 자료의 어떤 부분이라도 복사, 재발 행, 또는 다른 언어로 번역할 수 없습니다.

설명서 부품 번호: C7777-90022

### 이 판에 대하여

출판 날짜는 다음과 같습니다. 초판, 1997 년 10 월 제 2 판, 1998 년 2 월 제 3 판, 1999 년 9 월

새 판은 설명서의 완전한 개 정판입니다. 개정판들 사이에 간행될 수 있는 변경 자료에 는 추가 정보가 들어갑니다. 출판 날짜는 새 개정판이 출 판될 때만 변경됩니다. 제품 의 기능에 영향을 주지 않는 사소한 수정 사항들은 인쇄일 을 변경하지 않고 재인쇄될 수 있습니다.

많은 제품을 갱신하거나 수정 할 때마다 설명서를 바꾸지는 않으며, 반대로 설명서는 제 품을 바꾸지 않더라도 수정될 수 있습니다. 따라서 제품 갱 신과 설명서 개정이 반드시 함께 이루어지는 것은 아닙니 다.

## 추가 정보

자세한 정보가 필요하면 다음 설명서들을 참조하십시오.

- AutoCAD Installation and Performance Guide (릴리즈에 따라 다름)
- **.** AutoCAD Reference Manual (릴리즈에 따라 다름)
- ! 플로터와 함께 제공되는 설명서 AutoCADTM 와 AutoCAD 386은 AutoDesk Inc.의 등록 상표입니다. MS-DOS®와 Windows®는 Microsoft Corporation 의 미 국 등록상표입니다.  $HP$ -GL/2 는 Hewlett-Packard Company 의 상표입 니다.

#### AutoCAD 2000

이 드라이버는 Auto CAD 2000 을 지원하지 않 습니다. 대신 프린터나 플 로터와 함께 HP 에서 제공 하는 HP-GL/2 및 HP RTL 드라이버를 사용하십시오.

Hewlett-Packard Company Barcelona Division Avda. Graells, 501 08190 Sant Cugat del Valls Barcelona, Spain

#### 알림

이 문서의 내용은 예고없이 변경될 수 있으며 HP 는 문서 의 내용에 대하여 책임을 지 지 않습니다. 여기에 언급된 소프트웨어는 HP 프린터와 플로터 전용입니다.

HP 는 이 문서에 나타나는 오류에 대하여 책임을 지지 않으며 이 문서에 대하여 상 업성 및 특수 목적을 위한 적합성에 대한 암시적 보증 을 포함하여 어떠한 종류의 명시적 또는 암시적 보증도 하지 않습니다.

HP 는 이 문서 및 기술된 프 로그램의 공급, 수행, 사용으 로 인한, 또는 이와 연관하여 발생한 우발적 또는 결과적인 손해에 대해 책임을 지지 않 습니다.

# 차례

- 일반 정보 3 시작하기 전에 4
	- 지원되는 장치 4 APD 파일 4
	- 병렬 또는
	- 직렬 통신 5 HP DesignIet 5
	- 플로터 멈추기 5
	- 네트워크에서
		- 설치하기 6

#### AutoCAD 386 릴리즈

10, 11 7 설치 7 구성 9

#### AutoCAD 릴리즈

12, 13, 14 13 설치 DOS 에서 13 Windows 에서 14 구성 릴리즈 12 15 릴리즈 13 15 릴리즈 14 16 조정 17

#### 정보 19

검사 19 문제 해결 20 렌더링된 도면에 대한 구성 21 플로터 상태 22

# 일반 정보

HP 플로터와 함께 제공되는 드라이버들을 다음과 같이 요약할 수 있습니다.

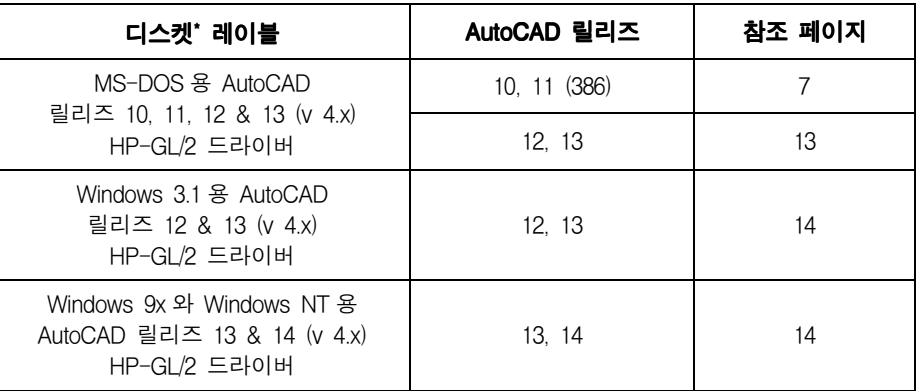

- \* 사용자의 드라이버는 디스켓이 아닌 다른 매체, 예를 들어 CD-ROM에서 또는 웹 사이트로부터 다운로드하여 배포됩니다. 그런 경우에 "디스켓"이라는 용어는 이 대 체 매체를 포함하는 것으로 해석되어야 하며, "디스켓 레이블"은 드라이버를 구성하 는 파일 세트의 ID입니다. CD-ROM으로 설치한 경우에는 CD와 함께 제공된 설명 서를 참조하십시오.
- 네트워크 서버에서 드라이버를 설치할 경우 6 페이지의 네트워크 설치 지시사항을 확인하십시오.

모든 디스켓들은 쓰기 방지되어 있습니다.

드라이버의 모든 버전에서 HP-GL/2 그래픽 언어를 지원합니다.

각 운영 환경에 대한 설치 과정이 위에 명시된 페이지에 설명되어 있습니다. 지시사항 에서 굵은체로 나타난 부분만 입력하십시오. 올바른 부분을 읽고 있는지 확인하려면 각 페이지 맨 위에 표시된 AutoCAD 릴리즈 및 운영 환경을 확인하십시오.

가지고 있는 AutoCAD 의 릴리즈 번호를 잘 모르겠으면 AutoCAD 를 올리고 About 명 령으로 나오는 정보... 내용을 읽으면 알아낼 수 있습니다. AutoCAD 릴리즈 번호가 거 기에 표시되어 있습니다.

AutoCAD 에 관한 자세한 내용은 AutoCAD 대리점에 문의하십시오.

플로터에서 드라이버를 사용하는 데 어려움이 있다면 도움말 단추를 눌러 문제 해결에 대한 정보를 참조하십시오. 그래도 해결되지 않는 문제가 있거나 수리가 필요할 경우 플로터를 구입한 HP 대리점이나 HP 고객으뜸지원 센터로 문의하십시오.

# 시작하기 전에

드라이버를 설치하기 전에 다음 사항이 완료되어야 합니다.

- AutoCAD 설치
- 플로터와 함께 제공된 안내서를 참고하여 플로터 설치
- 드라이버를 설치하기 전에 AutoCAD 를 적어도 한 번은 실행했어야 합니다.
- 드라이버를 설치할 경우 AutoCAD 를 실행하고 있지 않은지 확인하십시오.

### 지원되는 장치

AutoCAD 는 직렬 또는 병렬 연결을 통하여 다음 HP-GL/2 플로팅 장치를 지원합니다.

- ! HP DesignJet 시리즈 (초기 DesignJet 모델 제외)
- HP DraftMaster SX/RX/MX
- HP DraftMaster Plus 시리즈
- HP DraftPro Plus
- HP Laser Jet 시리즈
- HP Paint Jet XL 300
- HP 7600 시리즈 정전형 플로터 모델

● HP 7600 시리즈 정전형 플로터 모델<br>이 설명서에서 "플로터"란 HP LaserJet과 HP DesignJet 프린터를 포함하여 위 목록에 서 HP-GL/2 장치를 의미합니다.

# AutoCAD 프린터 설명(.APD) 파일

이 드라이버는 특정 장치를 지원하기 위하여 AutoCAD 프린터 설명(.APD) 파일을 사용 합니다. 이 드라이버는 APD 파일을 통해 새로운 HP 장치를 지원할 수 있습니다.

APD 파일은 장치마다 다른 드라이버 서비스를 제공합니다. 파일을 시작할 때 정보를 입력하고 확인하여 APD 파일이 어떤 장치에 서비스를 제공하는지 확인할 수 있습니다.

### 중요 APD 파일은 텍스트 파일이 아니므로 저장하거나 수정하지 마십시오.

### 병렬 또는 직렬 통신

AutoCAD 는 병렬 연결을 지원하므로 **직렬 연결보다 병렬 연결을 사용하여** AutoCAD 와 HP 플로터를 구성하는 것이 좋습니다.

컴퓨터와 플로터 사이에 직렬 연결을 사용할 경우 플로터가 패리티 없음으로 설정되어 있어야 합니다.

### HP DesignJet 플로터 및 프린터

AutoCAD 는 직렬 또는 병렬 포트를 통하여 HP DesignJet 시리즈 플로터 및 프린터를 지 원하는 데, 병렬 포트를 사용하는 것이 좋습니다. 직렬 포트를 사용할 경우 DesignJet 을 9600 보오, 8 데이터 비트, 1 정지 비트, 패리티 없음, 하드웨어 핸드셰이킹 XON/XOFF 로 설정하십시오.

### **장축 도면** 대부분의 DesignJet 모델은 장축 도면을 제공할 수 있으며 페이지 형식과 여백에 대하<br>여 선택적인 확장(expanded) 모드가 있습니다(일부 모델에서는 "smaller 여백"이라고 여 선택적인 확장(expanded) 모드가 있습니다(일부 모델에서는 "smaller 여백"이라고 함). 자세한 내용은 플로터 설명서를 참조하십시오. 이 모드는 장치의 제어판이나 설정 용지에 설정되어 있습니다. HPCONFIG 명령에서 고급 용지 선택사항을 사용하여 소프 트웨어 설정이 플로터의 설정과 일치하는지 확인해야 합니다.

장축 도면은 64 인치 이상의 크기를 선택할 경우 제공되며 다음과 같은 프롬프트가 표 시됩니다.

Long axis plot is selected. Plotter steps/inch = nnn

일반적인 방법대로 출력하십시오. 최상의 결과를 얻으려면 확장 영역까지 출력하십시오. 도면을 회전시키지 말고 정확하게 1 : 1 배율을 사용하십시오(크기 맞추기가 아님).

### 플로터 멈추기

AutoCAD 가 플로터에 벡터를 보내는 동안 출력을 멈추려면 사용자 PC 의 Windows 에 서 [Esc]를 누르거나 MS-DOS 에서 [Ctrl+C]를 누르면 됩니다.

AutoCAD 가 벡터를 모두 보낸 후에 플로터를 멈추려면 다음과 같이 플로터 메모리를 지우십시오.

- ! HP DraftMaster X 시리즈: 플로터에서 [취소] 단추를 누릅니다.
- ! HP 7600 240D/E: 플로터에서 [재설정] 단추를 누릅니다.
- HP 7600 250/255/355: [도면 관리] 단추를 누릅니다. 인쇄 대기열 작동을 선택
- ! HP DesignJet 시리즈: 플로터에서 [취소] 단추를 누릅니다.
- ! HP DraftPro Plus: 플로터에서 [취소] 단추를 누릅니다.

한 다음 도면을 선택하고 인쇄 대기열에서 삭제합니다.

# 네트워크에서 드라이버 설치하기

네트워크에서 AutoCAD 드라이버를 설치할 경우 그 과정은 기본적으로 워크스테이션에 서 설치하는 것과 동일합니다. 이것은 두 부분으로 구성됩니다.

1. 서버에서 설치하기

2. 각 클라이언트에서 구성 및 작동

# 서버에서

다음 페이지에 설명된 과정을 따라 서버에서 드라이버를 설치합니다.

설치하기

클라이언트의 구성 및 작동

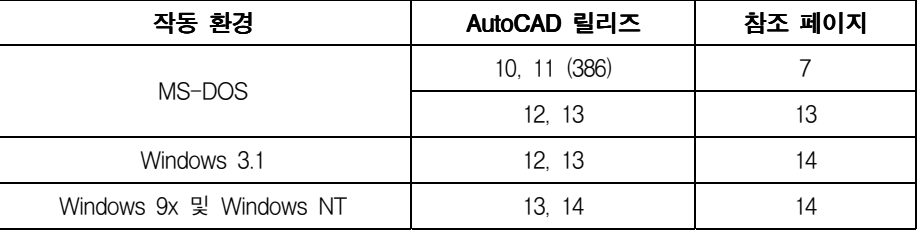

서버에서 AutoCAD 디렉토리에 대한 읽기/쓰기 작업이 가능해야 합니다.

각 클라이언트를 일상적인 방법대로 구하고 각 AutoCAD 릴리즈에 대하여 설명대로 검 사하십시오.

- AutoCAD 릴리즈 10, 11(386)-9 페이지 참조
- AutoCAD 릴리즈 12, 13-15 페이지 참조
- AutoCAD 릴리즈 14-16 페이지 찪조

# AutoCAD 386 릴리즈 10 또는 11 드라이버 설치

이 절에서는 HP 플로터에 대한 ADI 4.1 HP-GL/2 드라이버(PLPHPGL2.EXP) 설치 방 법 및 AutoCAD 386 릴리즈 10 과 11 의 설정 방법을 설명합니다.

- MS-DOS 용 릴리즈 12 또는 13 드라이버를 설치하려면 13 페이지로 가십시오.
- Windows 버전용 AutoCAD 드라이버를 설치하려면 14 페이지로 가십시오.

다음 단계별 지시사항을 수행하여 드라이버 소프트웨어를 설치하고 AutoCAD 에서 사 용할 수 있도록 하십시오.

이 절차를 끝내려면 AutoCAD 버전이 설치된 디렉토리 경로(예: C:\ACAD)를 알아야 합 니다.

다음 가정하에서 단계별 지시사항을 수행합니다.

- C:\ACAD 라고 지정된 디렉토리에 드라이버를 설치합니다. 다른 위치를 선택한 경우 다음 지시사항대로 바꾸어야 합니다.
- A 드라이브를 사용합니다. B 드라이브를 사용할 경우 A 대신 B 를 입력하십시오. (플로피 디스크 드라이버가 하나 있을 경우 A 드라이브가 됩니다.)
- 드라이버를 설치하려면
- 1. 플로터와 함께 제공된 디스크 중 다음 레이블이 붙은 것을 컴퓨터의 플로피 디스크 드라이브(대개 A 드라이브)에 넣습니다.

MS-DOS 용 AutoCAD 릴리즈 10, 11, 12, 13 (v 4.x) HP-GL/2 드라이버

- 2. DOS 프롬프트로 갑니다. 예를 들어 AutoCAD 를 마치고 DOS 모드에서 시스템을 다시 부팅해야 할 수도 있습니다.
- 3. 사용중인 드라이브를 A 로 바꾸려면 다음과 같이 입력합니다.

#### a: Enter

DOS 프롬프트가 다음과 같이 바뀝니다.

 $A:$ 

4. 다음과 같이 입력하여 설치를 시작합니다.

#### install **Enter**

**install <u>(Enter</u>)**<br>5. 프롬프트가 나오면 "AutoCAD Releases 10/11 386" 항목을 선택하고 **(Enter)**키를 누 릅니다.

6. 프롬프트가 나오면 드라이버를 설치하려는 드라이브와 디렉토리를 입력합니다. 기본 값 C:\ACAD\를 사용하려면 **[Enter**]키를 누릅니다.

디스켓에서 하드 디스크로 이동하면서 파일 목록이 나타납니다.

- 7. 설치한 드라이버를 설명하는 내용의 화면과 중요한 참조 정보를 제공하는 .DOC 파 일에 대한 참조사항이 나타납니다. 화면을 읽은 다음 **[Enter**]키를 누르십시오.
- 8. 드라이버 설치 절차가 끝났습니다. 그렇지만 드라이버를 AutoCAD 에서 사용할 수 있도록 만들어야 합니다.
- 9. AutoCAD 를 설치할 때 일괄 파일 ACAD386.BAT 를 만들었으면 이 단계를 계속합니 다. 그렇지 않으면 단계 10 으로 가십시오. ACAD386 을 입력하여 AutoCAD 를 시작 하는 경우에는 위의 파일 이름이 맞습니다. 그렇지 않은 경우에는 아래의 지시에 따 라 사용하는 파일 이름을 입력해야 합니다.
	- a. ACAD386.BAT 파일을 문서 편집기(예: MS-DOS Edit)에 올립니다.

b. 내용의 마지막 줄 바로 앞에 다음 내용을 추가합니다.

#### set plpadi=c:\acad\plphpgl2.exp Enter

c. 파일을 저장한 다음 문서 편집기를 종료합니다.

- d. 단계 10 으로 갑니다. 이제 AutoCAD 를 구성하여 ADI 4.1 HP-GL/2 드라이버를 사용할 준비가 완료되었습니다. 다음 절에는 필요한 구성 단계에 대한 자세한 내용이 들어 있습니다.
- 10. 드라이버의 이름을 다시 지정하여 AutoCAD 가 드라이버를 자동으로 찾을 수 있도 록 C:\ACAD>프롬프트에서 다음 줄을 입력합니다.

#### copy plphpgl2.exp adiplot.exp **Enter**

이제 AutoCAD 를 구성하여 ADI 4.1 HP-GL/2 드라이버를 사용할 준비가 완료되었 습니다. 다음 절에는 필요한 구성 단계에 대한 자세한 설명이 들어있습니다.

# 플로터용 AutoCAD 386 릴리즈 10 또는 11 구성

이 절에서는 AutoCAD 에서 물어보는 표준 구성에 관한 질문들을 처리하며 경우에 따 라 어떤 선택을 해야 할지도 설명합니다.

라 어떤 선택을 해야 할지도 설명합니다.<br>질문들 중 일부는 AutoCAD 의 주 메뉴에서 "Plot a drawing" 선택사항을 선택할 때 다 시 나타납니다. 여기서 응답한 것은 출력할 때 화면에 나타나는 일련의 기본값을 설정 하는 데 사용됩니다.

- 1. 일반적인 방법대로 AutoCAD 를 시작합니다.
- **2.** AutoCAD 프롬프트가 나오면 **Enter**]키를 누릅니다.
- **2.** AutoCAD 프롬프트가 나오면 **[Enter**]키를 누릅니다.<br>**3.** "Main Menu"가 화면에 나타나면 **5**를 입력하여 Configure AutoCAD를 선택한 다 음 **[Enter]**키를 누릅니다.
- **4.** 현재의 구성이 화면에 나타나면 **Enter**키를 누릅니다.
- **4.** 현재의 구성이 화면에 나타나면 **[Enter**]키를 누릅니다.<br>**5.** "Configuration Menu"가 화면에 나타나면, **5**를 입력하여 Configure Plotter를 선택 한 다음 **[Enter**]키를 누릅니다.
- 6. 현재의 플로터 선택이 화면에 나타나고 다른 것을 선택할지를 물으면 Y 를 입력하고 [**Enter]**키를 누릅니다.
- **[Enter]**키들 누듭니다.<br>**7.** 사용할 수 있는 플로터 목록이 화면에 나타나면 **2**를 입력하여 "ADI P386" 드라이 버를 선택한 다음 **[Enter**]키를 누릅니다.
- 8. 지원되는 모델 중에서 선택해야 할 경우 사용중인 플로터에 해당하는 번호를 입력 하고 **[Enter**]키를 누릅니다.
- 9. 출력할 매수를 입력하라는 메시지가 나오면 각 도면의 인쇄 매수를 입력한 다음 **Enter**)키를 누릅니다. 1을 입력하는 것이 좋습니다. 특정 도면을 여러 장 출력해야 할 경우 출력 할 때 매수를 지정하면 됩니다. 방법은 다음 단계에서 설명합니다.
- 10. 출력할 때마다 앞의 단계에서 입력한 선택사항이 기본 도면 수보다 우선하도록 할 것인지 물으면 원하는대로 Y나 N을 입력하고 Enter)키를 누릅니다. Y를 입력하여 출력할 때마다 도면 수를 지정하도록 하는 것이 좋습니다. 항상 여러 장의 도면이 필요하다고 생각하면 Y 를 입력하십시오.
- 11. 단계 7 에서 선택한 플로터에 롤 공급 기능이 있으면 장축 출력에 관한 질문이 나옵 니다. 원하는대로 Y나 N을 입력하고 [Enter]키를 누릅니다.
- 12. 단계 8 에서 선택한 플로터에 따라 선 가중치 #20 을 바꿀지 물을 수도 있습니다. 원 하는대로 Y 나 N 을 입력하고 [Enter]키를 누릅니다.

Y 라고 응답하면 새로운 값을 입력할 수 있습니다. 새로운 값은 25.0 mm 보다 작아 야 합니다. 기본 굵기는 4.0 mm 입니다. 입력한 가중치는 펜 속도 20 에 지정된 선 굵기가 됩니다.

13. 플로터를 직렬 포트(때때로 RS-232-C 라고 함)에 연결할 것인지 병렬 포트(때때로 Centronics 라고 함)에 연결할 것인지 물으면 원하는대로 S 나 P 를 입력하고 [Enter] 키를 누릅니다. 그러면 표준 포트 이름의 목록이 화면에 표시됩니다.

플로터를 컴퓨터에 아직 연결하지 않았으면 제대로 연결이 되었는지 확인하는 방법 은 플로터 설명서를 참조하십시오.

가능하다면 모든 경우에 플로터의 병렬 포트를 사용하는 것이 좋습니다.

14. 포트 이름을 입력하라는 메시지가 나오면 플로터에 연결된 컴퓨터의 포트 이름을 입력하고 **[Enter**]키를 누릅니다.

입력할 포트 이름을 모르면 컴퓨터 설명서를 참조하여 포트를 확인하십시오. 직렬 포트는 COM1, COM2 등으로 부르고 병렬 포트는 LPT1, LPT2 등으로 부릅니다.

15. 플로터를 교정할 것인지 물으면 HP DraftPro Plus 가 아닌 경우 N 을 입력하고 [**Enter]**키를 누릅니다.

HP DraftPro Plus 와 같은 일부 HP 플로터는 자동 교정을 수행하지 않습니다. 그런 플로터를 가지고 있다면 Y 를 입력하고 -키를 누릅니다. AutoCAD 가 여기서 제 공하는 Software-only-공하는 "Software-only" 교정을 수행하십시오.

- 16. 도면을 파일에 출력할 것인지 물으면 원하는대로 Y나 N을 입력하고 [Enter]키를 누 릅니다. N 을 입력하면 AutoCAD 는 출력할 때에 도면을 플로터로 보냅니다. Y 를 입력하면 AutoCAD 로 출력할 때마다 도면을 저장할 도면 파일 이름을 입력하라는 프롬프트가 나타납니다. 이런 경우 도면은 플로터로 보내지지 않습니다. 저장된 도 면 파일을 플로터로 보내려면 다음 중 하나를 수행해야 합니다.
	- ! AutoCAD 의 SHELL 명령을 사용하여 AutoCAD 를 종료하지 않고 MS-DOS 명 령을 사용하거나,
	- AutoCAD 를 종료한 다음 MS-DOS 프롬프트에서 다음 사항(실제 경로명, 파일 명, 포트명 등)을 입력합니다.

mode portname: 9600,E,8, 1,P (COM1, COM2 등 직렬 포트의 경우)

copy/b C:\pathname\filename portname (직렬 포트와 병렬 포트의 경우)

- 17. 크기 단위를 입력하라는 프롬프트가 나오면 인치 단위는 I를 입력하고 밀리미터 단 위는 M 을 입력한 다음 <mark>Enter</mark>키를 누릅니다. 도면 사양은 모두 입력한 크기 단위로 표시됩니다.
- 18. 도면 원점을 입력하라는 프롬프트가 나오면 화면에 표시된 단위로 원하는 값을 입 력한 다음 **[Enter**]키를 누릅니다.

19. 단계 7 에서 선택한 장치에 따라 출력 영역의 가로와 세로를 입력하라는 메시지가 나올 수도 있습니다. 위의 단계 17 에서 입력한 용지 크기, 여백, 그리고 크기 단위 등에 따라 플로터 설명서에서 권장하는 값을 선택하십시오. (AutoCAD 화면에 표시 되는 표에 있는 값은 사용하지 마십시오. 도면이 잘릴 수 있습니다.) 가로를 입력하 고 쉼표를 입력한 후 세로를 입력한 다음 **[Enter**]키를 누릅니다.

주: 나중에 다른 용지 크기를 사용하려면, AutoCAD 의 PLOT 명령을 사용하여 새로 운 치수를 입력하면 됩니다.

- 20. 회전 각도를 입력하라는 프롬프트가 나오면 0을 입력하고 **Enter**키를 누릅니다. 다 른 세 가지를 선택하면 도면이 잘릴 수 있습니다. 나중에 도면을 회전시킬 필요가 있으면 PLOT 명령을 사용하여 각도를 입력하는 것이 더 좋습니다.
- **21.** 펜 굵기를 입력하라는 프롬프트가 나오면 선택한 값을 입력하고 **[Enter**]키를 누릅니 다. 여기서 말하는 펜 굵기는 도면에서 채우기 영역에 나타나는 각 평행선(빗살 무 늬) 사이의 간격입니다. 펜 굵기는 선 가중치와 같지 않습니다. 선 가중치에 관한 자 세한 내용은 드라이버 디스켓의 온라인 도움말 PLPHPGL2.DOC 를 참조하십시오.
- 22. 채우기 영역 경계를 펜 굵기에 맞게 조정할 것인지 물으면, 원하는 대로 Y 나 N 을 입력하고 **[Enter]**키를 누릅니다.

Y 를 입력하면, 필요한 경우 AutoCAD 가 단계 19 에서 입력한 값을 고려하여 채우 기 영역이 있는 다각형의 경계를 조정합니다. N 을 입력하면, 경계를 조정하지 않습 니다.

- 23. 숨겨진 선을 삭제할 것인지 물으면 원하는 대로 Y나 N을 입력하고 [Enter]키를 누릅 니다. 이 기능은 설치된 플로터 드라이버의 영향을 받지 않습니다.
- **24.** 배율을 지정하라는 프롬프트가 나오면 배율을 입력한 다음 **Enter**]키를 누릅니다. 이 기능은 설치된 플로터 드라이버의 영향을 받지 않습니다. 자세한 내용은 AutoCAD *Reference Manual* 의 출력에 관한 장을 참조하십시오.
- 25. 단계 8 에서 DesignJet, LaserJet, 또는 HP 7600 과 같은 래스터 장치를 선택했다면 선 끝모양을 선택하라는 프롬프트가 나옵니다. 선택한 모양을 입력하고 **[Enter**]키를 누릅니다. 대부분의 AutoCAD 도면의 경우 끝을 둥글리는 것이 가장 좋습니다.
- 26. 래스터 장치의 경우에도 선 이음매를 선택하라는 프롬프트가 나오면 선택한 모양을 입력한 다음 **Enter**키를 누릅니다. 대부분의 AutoCAD 도면의 경우 끝을 둥글리는 것이 가장 좋습니다.
- 27. 마지막으로 래스터 장치의 경우 병합 조절 유형을 선택하라는 프롬프트가 나옵니다. 유형을 입력한 다음 **[Enter**]키를 누릅니다.

**28. [inter]**키를 눌러 주 메뉴를 종료합니다.

**29.** 구성 변경 내용을 저장할 것인지 물으면, **Enter**]키를 누릅니다.

**29.** 구성 변경 내용을 저장할 것인지 불으면, **[Enter]**키를 누릅니다.<br>**30.** 현재 구성을 확인하려면 **5** 를 입력하여 "Configure AutoCAD"를 선택한 다음 **[Enter**] 키를 누릅니다. 화면에 표시된 AutoCAD 구성에는 현재 선택되어 있는 드라이버 (ADI P386 플로터)와 HP 플로터의 이름이 표시됩니다.

현재의 구성에는 선택된 모델과 구성된 입출력 포트 목록도 표시됩니다.

이제 구성에서 필요한 부분이 완료되었습니다.

- 이제 구성에서 필요한 부분이 완료되었습니다.<br>MS-DOS 용 AutoCAD HP-GL/2 드라이버"에는 PLPHPGL2.DOC 라는 문서 파일이 있 습니다. 이 파일에는 HP 플로터의 범위와 함께 AutoCAD 의 사용에 관한 참조 내용이 들어있습니다.이 파일은 인쇄해 두는 것이 좋습니다. R10/11 드라이버가 설치된 디렉토 리로 가십시오. 이 디렉토리의 기본값은 C:\ACAD 입니다. 다음 명령을 입력하십시오.

print plphpgl2.doc

이제 AutoCAD PLOT 명령을 사용하여 출력할 준비가 되었습니다. 이 명령의 사용에 대한 자세한 내용은 AutoCAD 설명서를 참조하십시오.

대한 자세한 내용은 AutoCAD 설명서를 참소하십시오.<br>- PLOT 명령을 사용할 때 "USER SIZE" 구성 메뉴에서 몇 가지 사용자 정의 출력 크기 를 입력한 다음, 출력할 때 그것을 선택하는 것이 좋습니다. 표준 용지 크기를 사용하는 경우의 권장 출력 크기는 플로터 설명서에 있거나 다음 방법으로도 계산할 수 있습니다.

용지 크기 - 플로터 여백 = 최대 출력 크기

주: 롤 공급 선택사양이 있는 HP DesignJet 시리즈나 HP DraftMaster 시리즈와 같은 플로터에서 낱장 용지를 사용하는 경우에는 항상 용지를 세로 방향으로 넣어야 합니다. HP DraftPro Plus 와 HP DraftMaster SX/RX/MX 와 같이 롤 공급 사양이 없는 경우 ... Didia io Ide | In Didialasca Dividivist. | ヒ | ᇀ 5 ] | 0 | 1, e 5 |<br>용지를 가로 방향이나 세로 방향으로 넣을 수 있습니다(실제로 가능한 경우). 하지만<br>"USER SIZE"사양에서 사용된 크기는 방향이 가로 방향과 일치해야 합니다. 즉, "가 "USER SIZE<br>로"가 "세로" 로"가 "세로" 보다 길어야 합니다.

설치와 구성이 제대로 되었는지 확인하려면 도면을 플로터로 보내야 합니다. 이것은 19 페이지에 간단히 설명되어 있습니다.

# MS-DOS 용 AutoCAD 릴리즈 12 또는 13 드라이버 설치

이 절에서는 MS-DOS 용 AutoCAD 릴리즈 12 또는 13 드라이버 설치에 대해 설명합니 다.

- MS-DOS 용 릴리즈 10 또는 11 드라이버를 설치하려면 7 페이지로 가십시오.
- ! PC 에 Windows 버전용 AutoCAD 릴리즈 드라이버를 설치하려면 14 페이지로 가십 시오.

그렇지 않으면 다음을 읽으십시오.

드라이버를 설치하려면 설치를 완료하려면 다음 사항을 알아야 합니다.

- ! 드라이버를 설치하려는 AutoCAD 의 버전. (AutoCAD 버전이 한 개 이상 있다면 이 프로세스를 반복해야 합니다.) 가지고 있는 AutoCAD 의 릴리즈를 잘 모르겠으면 AutoCAD 를 로드시켜 About 명령으로 나오는 정보... 내용을 읽으면 확인할 수 있 습니다.
- AutoCAD 를 시작하는 데 사용되는 일괄 파일의 경로와 이름

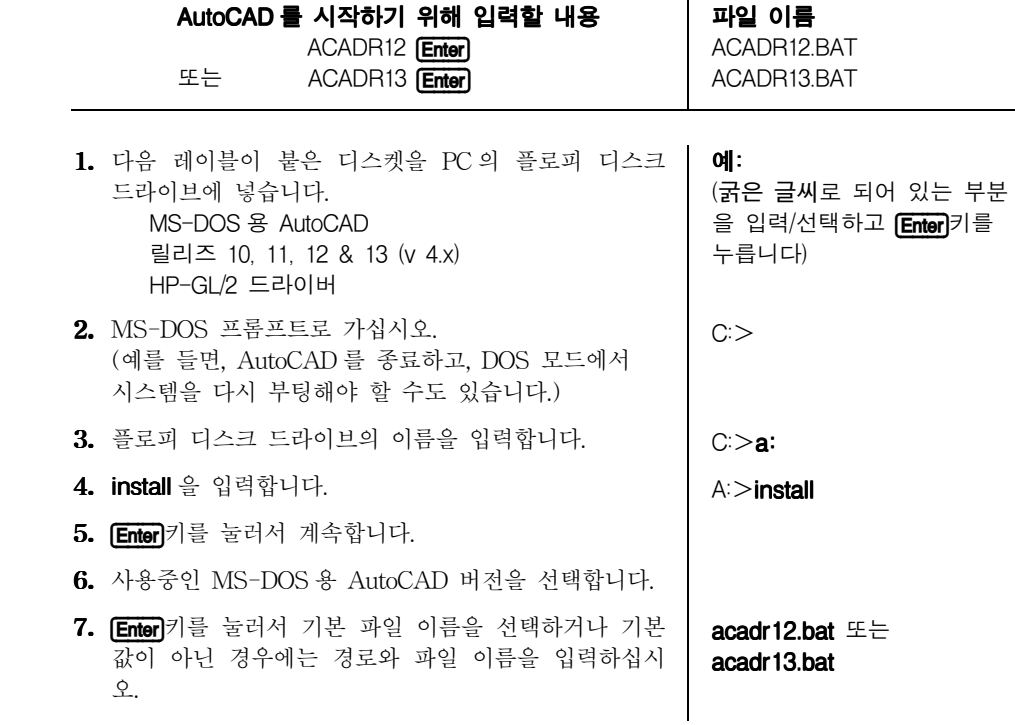

여기서부터 드라이버 설치 작업이 자동으로 실행되고, 설치가 끝나면 완료 메시지가 나 타납니다. 드라이버를 사용하도록 AutoCAD 를 구성하는 방법은 15 페이지에 설명되어 있습니다.

# Windows 용 드라이버 설치

이 절에서는 Windows 3.1 용 AutoCAD 릴리즈 12 & 13 과 Windows 9x 및 Windows NT 용 AutoCAD 릴리즈 13 & 14 의 드라이버 설치에 대해 설명합니다.

• MS-DOS 버전용 AutoCAD 릴리즈의 드라이버를 설치하려면 7 페이지(릴리즈 10 또는 11 )나 13 페이지(릴리즈 12 또는 13)로 가십시오.

예:

그렇지 않으면 다음을 읽으십시오.

# 드라이버를 설치하려면

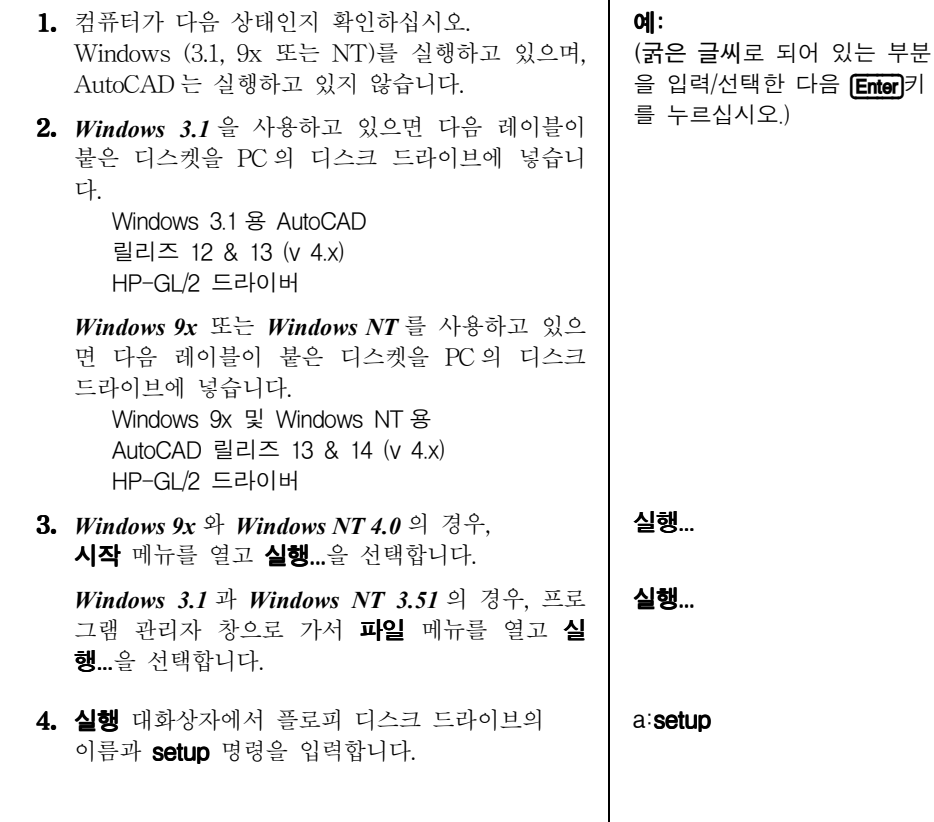

5. "HP AutoCAD 드라이버 설치"대화상자가 나타 나면 설치 과정에서 AutoCAD 가 설치된 것을 볼 수 있으며, 이제 적절한 드라이버를 설치할 준비 가 된 것입니다. 설치 목록중 하나를 선택하거나 Specify(지정)...단 추를 선택하여 경로 이름을 입력한 후 다음>을 누릅니다. (다른 AutoCAD 설치용 드라이버를 설치하려면 이 설치 절차를 반복하면 됩니다.) 다음>

여기서부터 드라이버 설치 과정이 자동으로 이루어지며 설치가 끝나면 완료 메시지가 나타납니다. 드라이버를 사용하기 위한 AutoCAD 구성 방법은 15 페이지에 설명되어 있 습니다.

### 플로터용 AutoCAD 릴리즈 12 또는 13 구성

AutoCAD 릴리즈 14 드라이버를 구성하려면 16 페이지로 가십시오. 그렇지 않으면 다음 내용을 읽으십시오.

- 1. AutoCAD 명령줄에서 CONFIG 를 입력합니다.
- 2. 구성 메뉴에서 5(플로터 구성)를 입력합니다.
- 3. 플로터 구성 메뉴에서 1 을 입력합니다.
- 4. 드라이버 목록에서 다음을 선택합니다.

Hewlett-Packard HP-GL/2 devices, ADI  $4x -$  for Autodesk by HP

- <mark>5.</mark> 지원되는 장치 목록에서 사용중인 플로터 모델을 선택합니다.<br>**6.** "Is your plotter connected to a serial or parallel port?"(플
- 6. "Is your plotter connected to a serial or parallel port?"(플로터가 직렬 또는 병렬 포트에 연결되어 있습니까?)라는 질문이 나오면 다음을 입력합니다.
	- S (직렬의 경우) 또는
	- $P$  (병렬의 경우)

확실하지 않으면 플로터 설명서와 PC 사용 설명서의 설치 방법을 참조하십시오.

- **7.** 플로터를 컴퓨터에 직접 연결할지 아니면 네트워크에 연결할지 지정<mark>합니다.</mark><br>**8.** "Enter port name" 프롬프트에 예를 들면 다음과 같이 입력합니다.
- 8. "Enter port name" 프롬프트에 예를 들면 다음과 같이 입력합니다.

COM1 (직렬 포트의 경우)

LPT1 (병렬 포트의 경우)

확실하지 않으면 PC 사용 설명서를 참조하십시오.

**9.** 그러면 AutoCAD 가 드라이버에 대한 기본 구성을 표시합니다. 나중에 이것을 사용<br>- 자 정의할 수 있으므로 "Do you want to change anything?"(변경하겠습니까?)라는 자 정의할 수 있으므로 "Do you want to change anything?"(변경하겠습니까?)라는 질문에 N 을 입력하십시오.

10. 이제 이 플로터에 대한 설명을 추가합니다. 입력한 내용은 모두 나중에 PLOT 를 사 용하면 플로터로 사용가능합니다.

다음 예와 같이 입력하십시오.

- HP DesignJet 220 on LPT2
- 또는 HP DesignJet 650C on LPT1
- 또는 **HP DraftPro Plus for mechanical drawing**
- 또는 Plotter in the drawing office

중요 설명란은 빈칸으로 두지 마십시오.

HPCONFIG 대화상자에서 상태 표시줄에는 현재 모델 번호와 구성하는 동안 입력한 설명이 표시됩니다. HP-GL/2 장치를 하나 이상 사용하는 경우 구성하는 동안 고유 한 설명을 입력하여 각각의 모델을 구별할 수 있습니다.

 $11.$  플로터 구성 메뉴를 마치려면  $0 \triangleq$  입력하고 다시  $0 \triangleq$  입력하십시오. "Keep 플로터 구성 메뉴를 마치려면 0을 입력하고 다시 0을 입력하십시오. "Keep<br>configuration changes?"(구성 변경을 저장하겠습니까?)라는 메시지가 나오면 **Y**를 입력하고 AutoCAD 로 돌아가십시오.

구성 및 출력에 대한 자세한 설명은 드라이버의 온라인 도움말을 참조하십시오. AutoCAD 명령 프롬프트에서 HPCONFIG 를 입력하고 도움말 단추를 눌러서 이 온라 인 도움말을 이용할 수 있습니다.

이제 구성을 사용자 정의합니다. 18페이지를 참조하십시오.

# 플로터용 AutoCAD 릴리즈 14 구성

AutoCAD 릴리즈 12 또는 13 드라이버를 구성하려면 15 페이지로 가십시오. 그렇지 않 으면 다음 내용을 읽으십시오.

- 1. AutoCAD 명령줄에서 Preferences 를 입력합니다.
- 2. Preferences 대화상자에서 Printers tab 난을 선택합니다.
- 3. Printers tab 난에서 New(플로터 구성 추가)를 선택합니다.
- 4. 드라이버의 목록에서 다음을 선택합니다.

Hewlett-Packard HP-GL/2 devices, ADI  $4x -$  for Autodesk by HP

5. 이제 이 플로터에 대한 설명을 추가합니다. 입력한 내용은 모두 나중에 PLOT 를 사 용하면 플로터로 사용가능합니다.

다음 예와 같이 입력하십시오.

- HP DesignJet 220 on LPT2
- 또는 HP DesignJet 650C on LPT1
- 또는 **HP DraftPro Plus for mechanical drawing**
- 또는 Plotter in the drawing office

16

중요 중요 그는 그 설명란을 빈칸으로 두지 마십시오.

HPCONFIG 대화상자에서 상태 표시줄에는 현재 모델 번호와 구성하는 동안 입력한 설 명이 표시됩니다. HP-GL/2 장치를 하나 이상 사용하는 경우 구성하는 동안 고유한 설 명을 입력하여 각각의 모델을 구별할 수 있습니다.

- 6. 지원되는 장치 목록에서 사용중인 플로터 모델을 선택합니다.
- **6.** 지원되는 장치 목록에서 사용중인 플로터 모델을 선택합니다.<br>**7. "**What is your plotter connected to?"(플로터가 어떻게 연결되었습니까?)라는 질문에 다음을 입력합니다.
	- S (직렬 연결의 경우) 또는 P (병렬 연결의 경우) 또는  $N$  (네트워크의 경우)

플로터를 컴퓨터에 직접 연결할지 아니면 네트워크에 연결할지 지정합니다.

확실하지 않으면 플로터 설명서와 PC 사용 설명서의 설치 방법을 참조하십시오.

- 확실하지 않으면 플로터 설명서와 PC 사용 설명서의 설치 방법을<br>**8.** "Enter port name" 프롬프트에 예를 들면 다음과 같이 입력합니다.

COM1 (직렬 포트의 경우) LPT1 (병렬 포트의 경우)

확실하지 않으면 PC 사용 설명서를 참조하십시오.

이제 Windows 스풀러의 사용에 관한 정보를 볼 수 있습니다.

9. 그러면 드라이버에 대한 기본 구성이 표시됩니다. 나중에 이것을 조정할 수 있으므로 그러면 드라이버에 대한 기본 구성이 표시됩니다. 나중에 이<mark>것을 조정할 수 있으므</mark><br>Do you want to change anything?"(변경하겠습니까?)라는 질문에 **N**을 입력하십시오.

새로 만든 구성을 선택하려면 Set Current 단추를 누르십시오.

10. 구성을 저장한 후 AutoCAD 구성을 종료하십시오.

구성 및 출력에 대한 자세한 설명은 드라이버의 온라인 도움말을 참조하십시오. AutoCAD 명령 프롬프트에서 HPCONFIG 를 입력하고 도움말 단추를 눌러서 이 온라인 도움말을 이 용할 수 있습니다.

이제 구성을 조정합니다. 다음 절을 참조하십시오.

# AutoCAD 릴리즈 12, 13, 14 용 구성 조정

구성을 조정하려면 명령 프롬프트에서 HPCONFIG 를 입력하십시오. 플로터 구성은 AutoCAD 릴리즈 12 와 13 에서는 확장자가 .HPC 인 파일에 들어 있고 릴리즈 14 에서 는 AutoCAD 의 주 구성 파일에 들어 있습니다.

### 중요 HPCONFIG 는 출력을 매우 쉽게 하는 기능이 있기 때문에 HPCONFIG 를 수행하는 것이 좋습니 다. HPCONFIG 는 출력할 때마다 동일한 선택사항을 설정해야 하는 수고를 덜어줍니다. 즉, 사용 자의 도면에 대한 기본 환경을 설정할 수 있고 동일한 플로터를 사용하는 다른 사용자들을 방해 하지 않게 설정할 수 있으며 심지어는 동일한 플로터에 대하여 교체 구성을 설정할 수도 있습니 다.

HPCONFIG 플로터 구성 대화상자에서 제공된 선택사항을 이용하여 플로터를 사용자 정 의할 수 있습니다. 다음 페이지의 표는 관련 대화상자에서 수행할 수 있는 자세한 구성 선택사항과 함께 중요한 선택사항 및 기능을 나타냅니다. 각 선택사항에 대한 자세한 설명은 도움말을 눌러서 이용할 수 있습니다. 이들 선택사항 가운데 일부는 플로터에서 도 이용할 수 있습니다. HPCONFIG 에서 이것을 설정하여 장치를 공유할 때 다른 사람 들이 영향받지 않도록 할 수 있습니다.

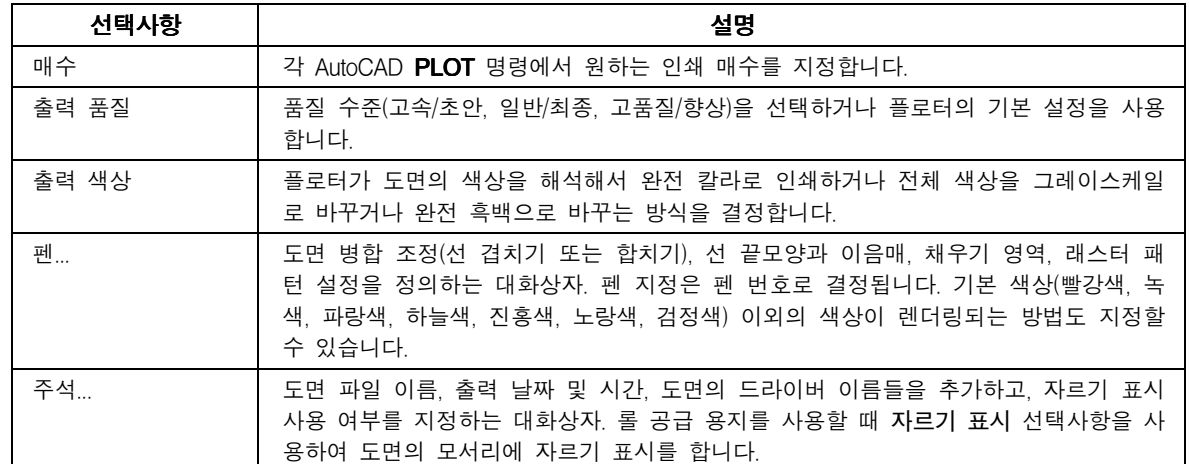

### 플로터 구성 선택사항

#### 플로터 구성 선택사항

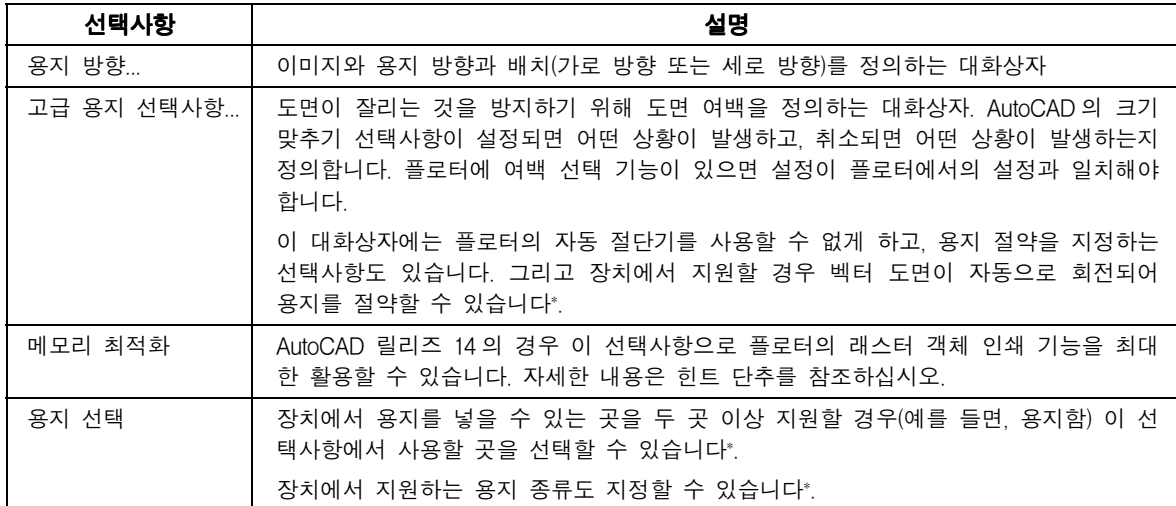

\* Windows 9x 및 NT 용 AutoCAD 릴리즈 13 과 14 에서 사용가능

구성을 조정했으면 그것을 검사해야 합니다. 19 페이지를 참조하십시오.

# 구성 검사

도면을 출력하여 새 구성을 검사하는 것이 좋습니다. 검사 절차는 다음과 같습니다.

- 1. 플로터에 용지가 들어있는지 확인합니다.
- 2. AutoCAD 에서 간단한 도면을 엽니다. AutoCAD 의 학습용 하위 디렉토리에 선택할 수 있는 .DWG 파일이 많이 있습니다.
- 3. 명령줄에서 PLOT 를 입력합니다(또는 파일>인쇄에서 찾음).
- 4. 도면 구성 대화상자에서 장치와 기본값 선택을 누릅니다.
- 5. 나타난 대화상자에서 CONFIG 또는 Preferences 에 추가한 플로터 설명을 선택합니 다.
- 6. 확인을 누릅니다.
- 7. 도면 구성 대화상자에서 다음 사항을 확인합니다.
- 용지 크기가 넣은 용지와 일치하는지
- 크기(회전과 원점)가 맞는지
- 출력 내용이 맞는지
- 8. 확인을 누릅니다.

도면은 HPCONFIG 에서 자동적으로 선택된 기본 구성을 사용하여 플로터에서 출력되어 야 합니다.

- 도면이 전혀 나타나지 않으면 플로터와 PC 사이의 인터페이스에 문제가 있습니다 (케이블 연결 자체 또는 인터페이스 설정). 둘 중 어디에 문제가 있는지 확인하려면 플로터 설명서의 설치 방법을 참조하십시오. CONFIG 또는 Preferences 에서 올바른 인터페이스 포트를 선택했습니까?
- 도면의 내용, 크기, 위치가 예상했던 것과 다르면 구성을 조정해야 합니다(18 페이지 참조).

### 플로터가 출력을 시작하지 않으면

다음을 점검하십시오.

- 오류 메시지에 대한 플로터의 제어판 또는 오류를 나타내는 상태 표시등
- 오류 메시지에 대한 AutoCAD 화면
- ! 컴퓨터와 플로터 사이의 실제 연결

# 펜 설정이 효과가 없어 보이면

● 일부 HP 플로터의 경우 소프트웨어(여기서는 AutoCAD)에서 설정할지 플로터에서 정한 설정을 선택할지 지정해야 합니다. 예를 들어 HP DesignJet 250C 의 경우 이 것은 설정 용지의 일부입니다. 필요하다면 플로터의 설명서를 참조하여 이 설정이 사용자가 필요로 하는 것인지 확인하십시오.

### 출력이 일그러지거나 알아볼 수 없으면

● 플로터와 컴퓨터 사이에 직렬 인터페이스를 사용하고 있다면 플로터의 직렬 설정(전 송 속도와 패리티)이 AutoCAD 의 현재 설정과 일치하는지 확인하십시오. 플로터의 설정을 확인하거나 바꾸려면 플로터와 함께 제공된 설명서를 참조하십시오.

### 다른 문제가 있으면

! 온라인 도움말 시스템의 문제 해결 부분을 참조하십시오.

# 렌더링된 도면의 구성(잉크젯 플로터/프린터와 레이저젯 프린터의 경우)

도면을 렌더링-하는 것은 도면에 3 차원의 형태를 나타내기 위하여 표면에 다양한 음 영을 주는 것입니다.

렌더링은 MS-DOS 용 AutoCAD 릴리즈 12 또는 13 에서 사용되는 드라이버에서만 가 능합니다.

HPRENDER 와 HPMPLOT 명령을 사용하기 전에 RCONFIG 명령을 사용하여 우선 AutoCAD 를 설정해야 합니다. RCONFIG 명령에 관한 정보는 AutoCAD 설명서를 참조 하십시오.

이 AutoCAD 릴리즈에는 자체 렌더링 루틴인 RENDER 명령이 포함되어 있습니다. 하 지만 이것보다는 이 드라이버의 일부로 제공된 렌더링 루틴인 HPRENDER 를 사용하는 것이 좋습니다.

- HPRENDER HPRENDER 의 기능은 특별히 HP 플로터에 대하여 맞추어져 있습니다. 또한 RENDER 와 달리 HPRENDER 는 페이지 크기를 지정할 수 있습니다. HPRENDER 를 사용할 수 있도록 소프트웨어를 구성하는 방법과 도면을 렌더링하는 방법은 온라인 도움말에 설명 되어 있습니다. HPRENDER 를 입력하고 도움말 단추를 누르면 온라인 도움말을 볼 수 있습니다.
- HPMPLOT 렌더링된 뷰포트가 있지만 렌더링되지 않은 도면을 출력하려면 드라이버의 일부로 제공 되는 HPMPLOT 루틴을 사용하십시오. HPMPLOT 을 사용하는 방법도 온라인 도움말에 설명되어 있습니다. HPMPLOT 을 입력하고 도움말 단추를 누르면 온라인 도움말을 볼 수 있습니다.
- <del>뮤제</del>해결 HPRENDER 나 HPMPLOT 에 문제가 있으면 온라인 도움말의 문제 해결 부분을 참조하 십시오.

# 플로터 상태

이 대화상자로 플로터의 출력 과정을 추적할 수 있습니다. 또한 플로터에 들어있는 용 지 크기, 치수, 종류에 관한 정보도 볼 수 있습니다.

플로터 상태 대화상자는 병렬 포트를 통하여 연결된 다음 장치에 대하여 사용할 수 있 습니다.

! MS-DOS 용 AutoCAD 릴리즈 12 또는 13 에 사용되는 대부분의 HP DesignJet

이 대화상자를 지원하지 않는 장치의 경우 플로터 상태 단추가 희미하게 표시됩니다.

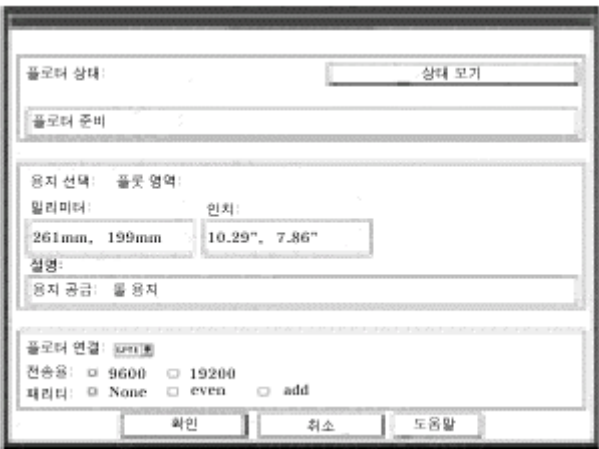

이 대화상자는 용지가 들어있음, 레버/덮개 위치, 플로터 준비/준비안됨, 등과 같은 플로 터 현재 상태를 보여줍니다. 다음은 이 대화상자의 주요 필드에 대한 설명입니다.

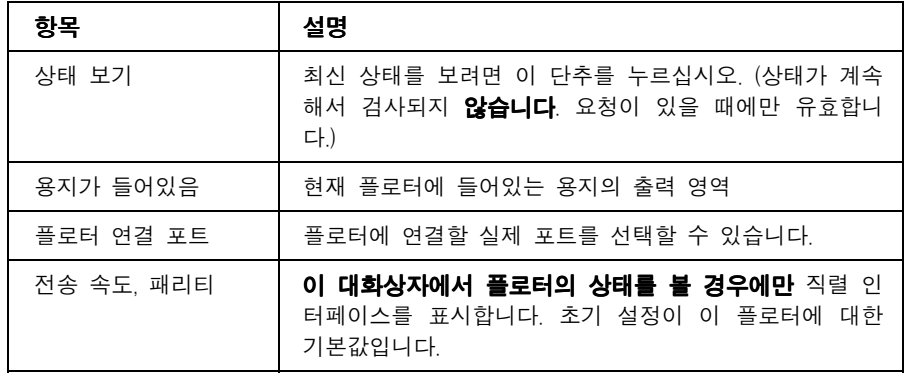

- 여기서 어떤 값을 변경해도 AutoCAD 의 인터페이스 설정은 바뀌지 않습니다. AutoCAD 의 설정을 바꾸려면 CONFIG 를 사용하십시오. 중요
	- ! 플로터 연결 포트, 전송 속도, 패리티 설정은 실제 선택사항과 일치해야 합니다. 그렇지 않으면 상태 보기에서 플로터의 데이터를 불러 올 수 없습니다.

# 보증 제한

소프트웨어 HP 는 구입일로부터 90 일 동안 소프트웨어 제품이 PC 나 이 패키지에 표시된 워크스테이션에 제대 로 설치된 경우에 프로그래밍 명령들을 실행할 것임을 보증합니다. HP 는 소프트웨어가 작동 중에 중단되지 않거 — ㄴ ㅜㄴ ㅇㅜ ㅠㅡㅡㅡㅠ ㅎ ㅎㅎㅎㅎ ㅎㅎㅎ ...ㅎ ㅡㅇㅁ ㅜ ....<br>나 오류가 발생하지 않음을 보증하지 않습니다. 보증 기간 중에 이 소프트웨어 패키지가 프로그래밍 명령들을 실<br>행하지 못하면 고객이 디스크('매체')를 HP에 반환하여 교환해줄 것을 요구할 수 있습니다. 적정 기간 내에 HP 가 매체를 교환해줄 수 없는 경우, 제품과 복사본을 모두 반환하면 환불해드립니다.

매체 HP 는 이 제품이 구입일로부터 90 일 동안 정상적인 사용 상태에서 재료와 제품 기능에 결함이 없음을 보 증합니다. 보증 기간 동안 매체에 결함이 발견되면, 고객은 HP 에 매체를 반송하여 교환할 수 있습니다. 적정 기 간 내에 HP 가 매체를 교환해 줄 수 없는 경우, 제품과 복사본을 모두 반환하면 환불해드립니다.

보증 신청 통지 고객은 모든 손해 배상 요구를 보증 기간이 만료된 후 30 일 이내에 서면으로 HP 에 통지해야 합니다.

보증 신청 제한 HP 는 이 제품에 관하여 서면이든 구두로든 어떠한 명시적 보증도 하지 않습니다. 상업성 또는 적합성에 대한 암시적 보증은 이 서면 보증이 작성된 후 90 일로 제한됩니다. 일부 지역에서는 암시적 보증이 지 속되는 기간에 대해 제한을 두지 않으므로 위의 제한이나 예외가 적용되지 않을 수도 있습니다.\*

이 보증은 고객에게 특정 법적 권리를 부여하며 지역마다 다른 권리를 가질 수 있습니다.

**배타적 보상** 위에서 제공되는 보상은 고객의 유일하고도 독점적인 보상입니다. 휴렛팩커드는 어떠한 직접, 간접, 특별, 우발적, 결과적인 손해에 대해서 보증, 계약, 불법 행위, 또는 다른 법적 이론에 근거를 두고 있는지에 관계 없이 어떠한 경우에도 책임을 지지 않습니다. 일부 지역에서는 우발적 또는 결과적 손해의 예외나 제한을 허용하 지 않으므로 이 제한 사항이나 예외 사항이 고객에게 적용되지 않을 수도 있습니다.

보증 서비스 보증 서비스는 가까운 HP 대리점이나, 설명서 또는 서비스 책자를 표시된 HP 고객으뜸지원 센터에 서 받을 수 있습니다.

**\* 영국에만 해당:** 사용자가 법령으로 정의된 '고객'인 경우, 이 조항의 일부가 적용되지 않을 수 있습니다.

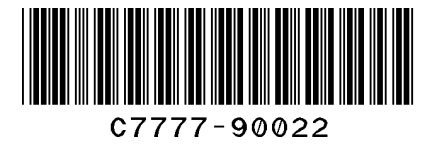

이 설명서의 부품 번호: C7777-90022 제 3 판, 1999 년 9 월 Korean Printed in Singapore

이 설명서는 염소 성분이 없는 표백 용지에 인쇄되었습니다.